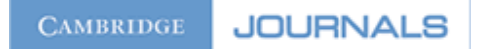

# **Cambridge Journals Online Quick Start Guide**

Cambridge University Press publishes a prestigious list of scholarly journals, ranging across the humanities, social sciences and STM disciplines, made available electronically through the Cambridge Journals online service.

Please note that you will only be able to view the full text articles from journals that the Online Library has subscribed to.

**Help-** If you need help while using the database select 'Help' at the top right hand corner of the screen. The help provided will be relevant to the part of the database you are using (e.g. if you click on 'Help' while using 'Advanced Search' you will get help with the advanced search feature).

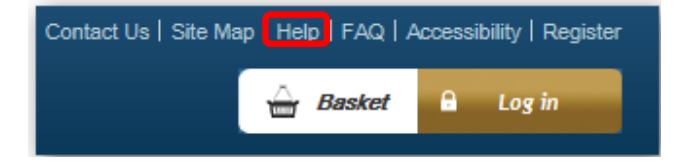

## **Browsing Cambridge Journals Online**

Select **Browse Journals** from the top navigation menu.

Browsing can be a useful alternative to searching as it gives you an overview of the subject content of the database.

**By Title-** Browse through the entire list of Cambridge Journals alphabetically. Either scroll down the list or select the appropriate letter at the top of the page. Select the journal title to go to the journal homepage.

**By Subject-** All available subjects are listed at the top of the page. Select a subject to see the list of journals Cambridge publishes in that field.

**Subscribed To**- Select Subscribed to view the full list journals that the Online Library has **full text** access to.

**Free Content**- Sometimes the most recent issue of a journal will be available even if we do not have a subscription to it.

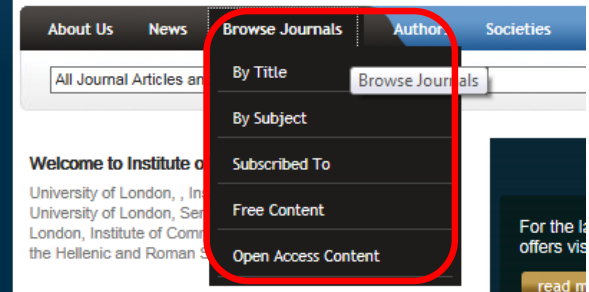

Remember you can get help within the database by clicking on **'Help'** in the top right hand side of the page. Alternatively, contact the Online Library Enquiry Service by telephone on +44 (0)20 7862 8478 between 9.00am and 17.00 BST or by email at: **onlinelibrary@shl.lon.ac.uk** 

### **Search Cambridge Journals Online**

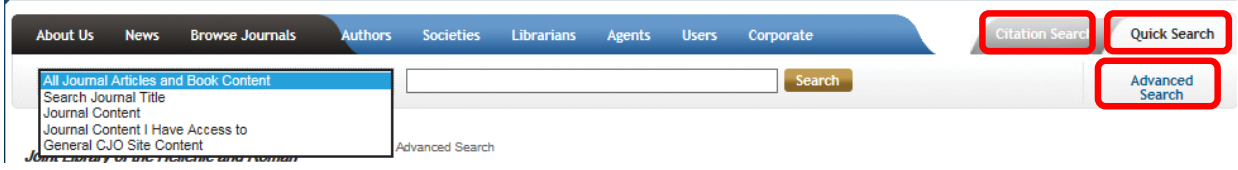

**Quick Search**- Select Quick Search at the top right of the home page. Type your search topic into the box and click search. This will find all the articles with your search terms in but not all of them will be full text. If you find something that is not full text remember to use the Online Library A-Z Journals list to check whether the journal is in another database.

Select the drop down menu to specify whether to search by all journals and books, journal title, journal content you have access to, and general website content.

**Citation Search**- Search for a journal article by citation details e.g. journal title, author, year, volume and page number.

**Advanced Search-** Refine your search to make your results more relevant. Advanced search allows you to search for terms within the title of the article or abstract, author, and use Boolean operators (AND OR NOT) to connect your search terms. Consult the help files within the database by clicking on 'Help' in the top right hand corner of the screen. For further help with advanced searching please see the Advanced Search Techniques Guide on the Online Library website:

http://onlinelibrary.london.ac.uk/support/information-skills/advanced-search-techniques

#### **Enhance Your Search**

Within the **Advanced Search** feature there is an option to further refine your search. Here you can define the date range of your search and choose the article details to be displayed in the returned results.

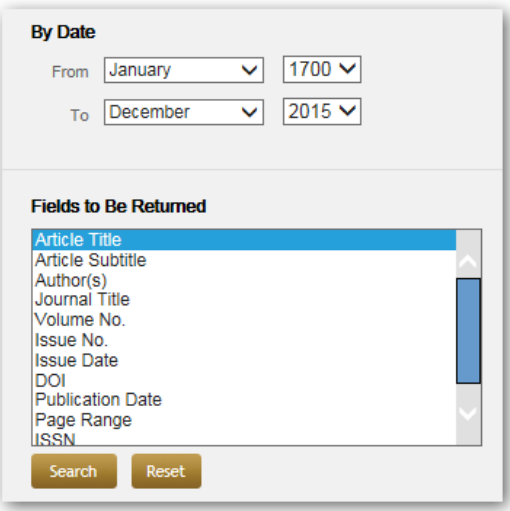

Remember you can get help within the database by clicking on **'Help'** in the top right hand side of the page. Alternatively, contact the Online Library Enquiry Service by telephone on +44 (0)20 7862 8478 between 9.00am and 17.00 BST or by email at: **onlinelibrary@shl.lon.ac.uk** 

### **Article Results View**

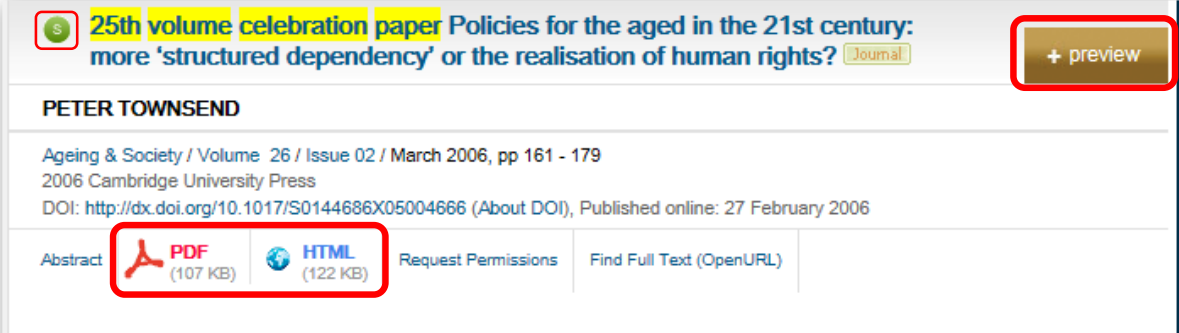

- The green **S** symbol shows that this is a subscribed article and the full text is available.
- Select +preview to view the article abstract.
- Select PDF or HTML to view the full text.
- To print a PDF click on the print icon. To save a PDF click on the disk icon.

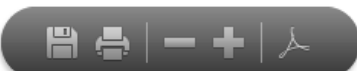

• Print and save the HTML file as you would a normal webpage. When printing it is advisable to highlight the article text and print the 'selection' to avoid printing the whole webpage.

Remember you can get help within the database by clicking on **'Help'** in the top right hand side of the page. Alternatively, contact the Online Library Enquiry Service by telephone on +44 (0)20 7862 8478 between 9.00am and 17.00 BST or by email at: onlinelibrary@shl.lon.ac.uk